## **NEW STUDENT FINANCE VIEWS IN WEBADVISOR**

Rowan College of Burlington County would like to inform you of a new feature in WebAdvisor which will make looking at your term balances easier. The following browsers are supported with the new student finance views: IE 9, Chrome, Safari and Firefox (latest version).

When you first login to WebAdvisor and select the Students Menu, you will see the following – you can then select View Account and Make Payments:

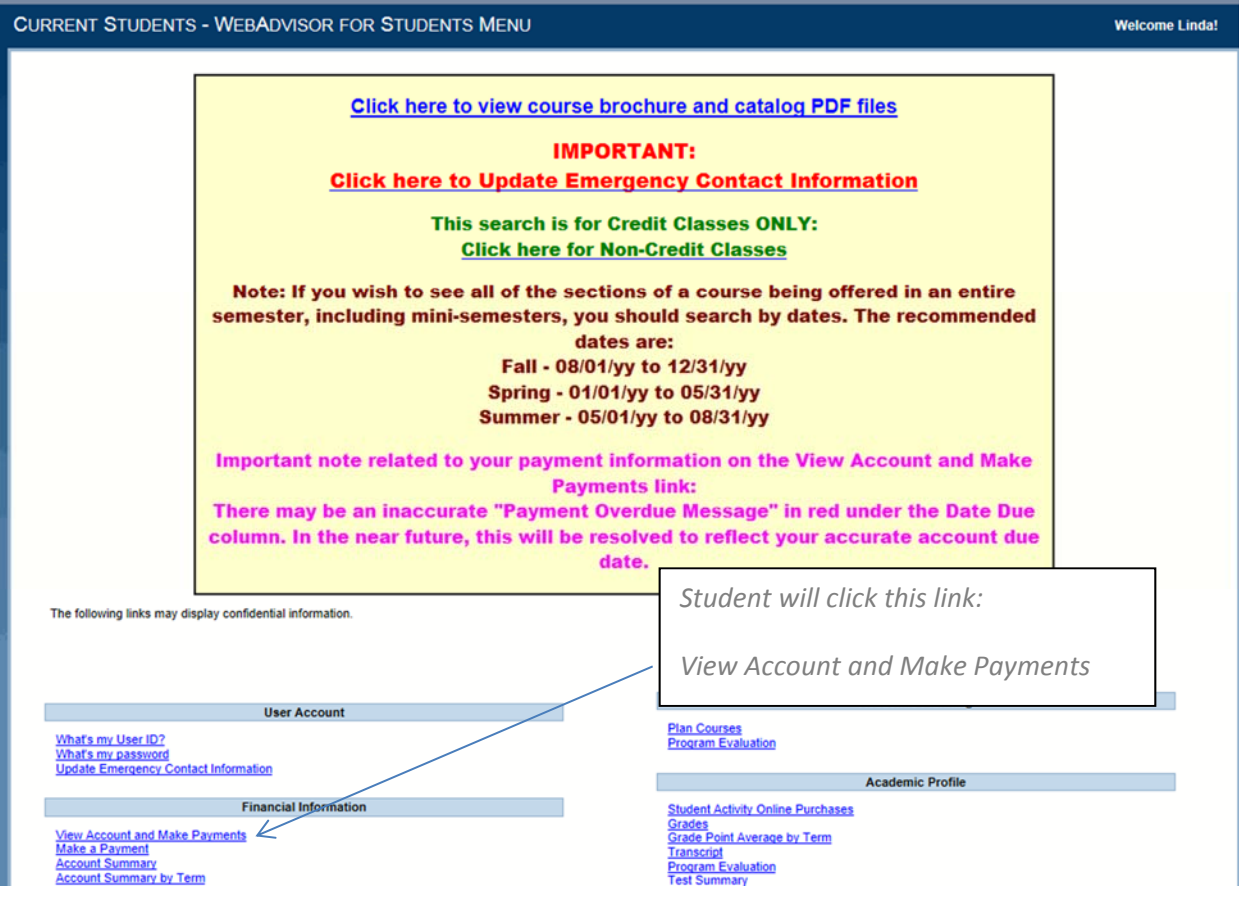

This will bring you to the following separate window which will give you the option of selecting the Make a Payment tab or Account Activity tab (the default tab is Make a Payment). Payment must be made in full. You are allowed to select the following credit card types (MasterCard, Visa, Discover and American Express) and debit cards with a Visa or Master Card logo.

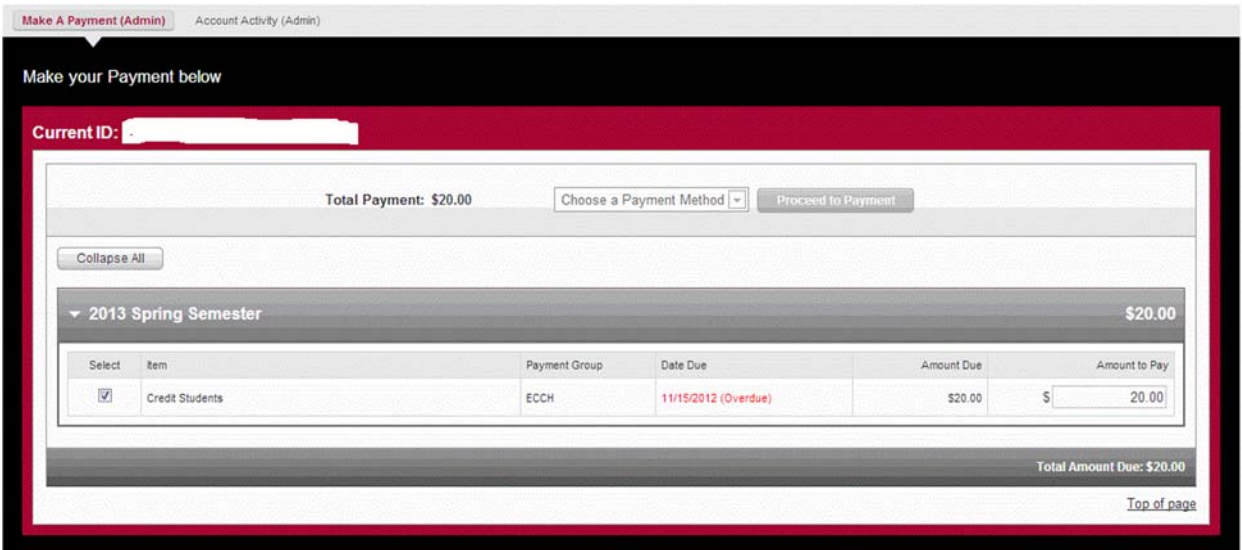

By clicking on Account Activity tab you can view your current account activity and/or any prior term outstanding balances. To see all of the transactions, toggle between Expand All/Collapse All.

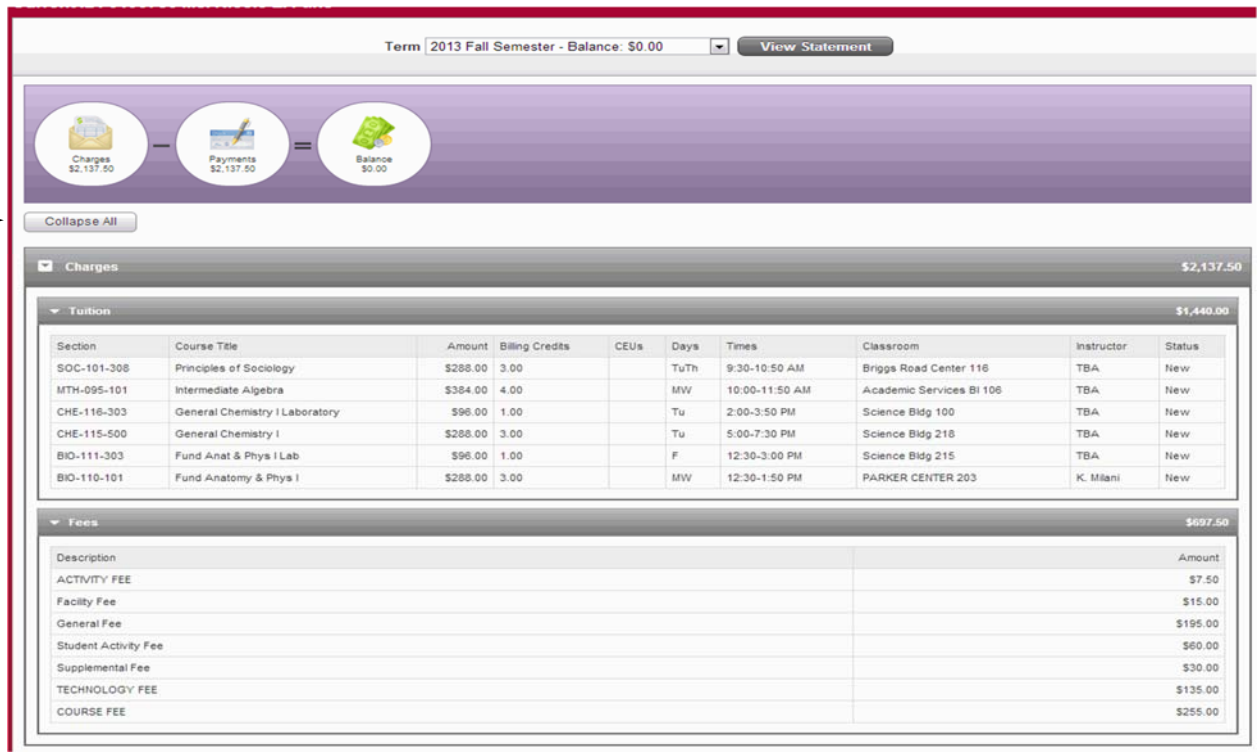

You are able to select any term in which you have had activity. You can also select each individual section to expand or collapse.

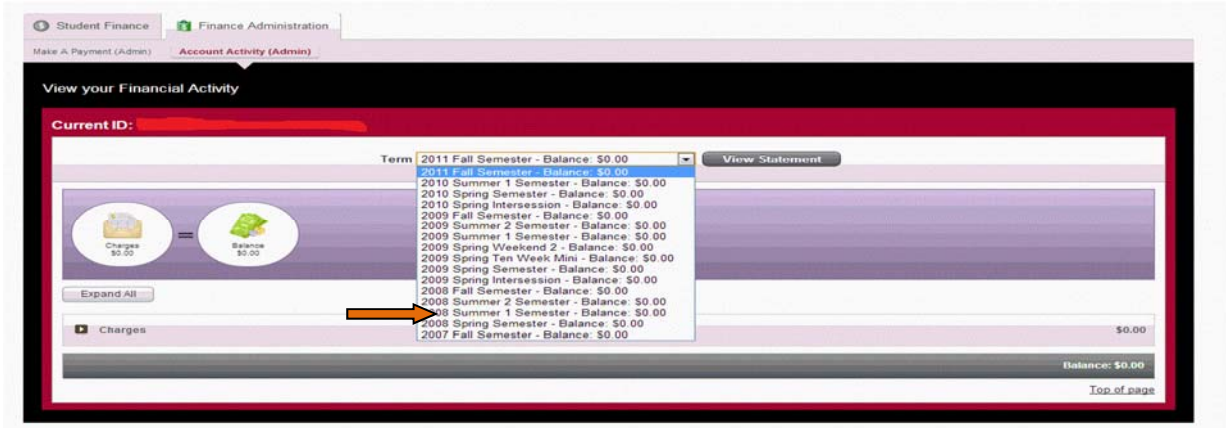

You will also be able to view your financial aid information on this new finance screen.

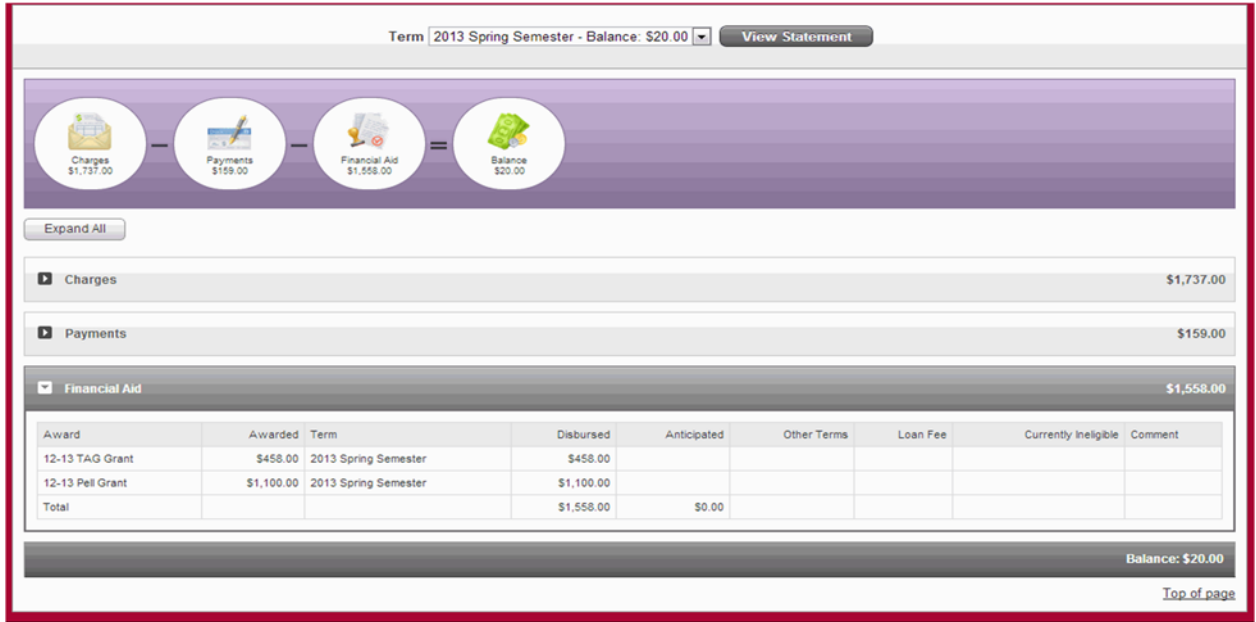

Please note, that when you click on Logout in the upper right hand corner, you will be logging out of your WebAdvisor session.

Below is an example of what you might see on your account:

Which include, charges, payments, financial aid, refunds and balances:

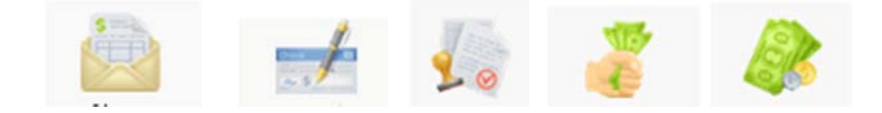

Charges may include tuition, fees and other charges posted to your account. Payments will show any payments you have made online via WebAdvisor or in person. Refunds will include any overpayments or financial aid refunds. Anticipated Financial Aid is the amount of money you should be getting awarded for a given semester. And the Balance is what is left on your account that you owe the college.

The screen shots below show you the new statement feature. You can get a copy of your statement and schedule with charges broken out by tuition and fees.

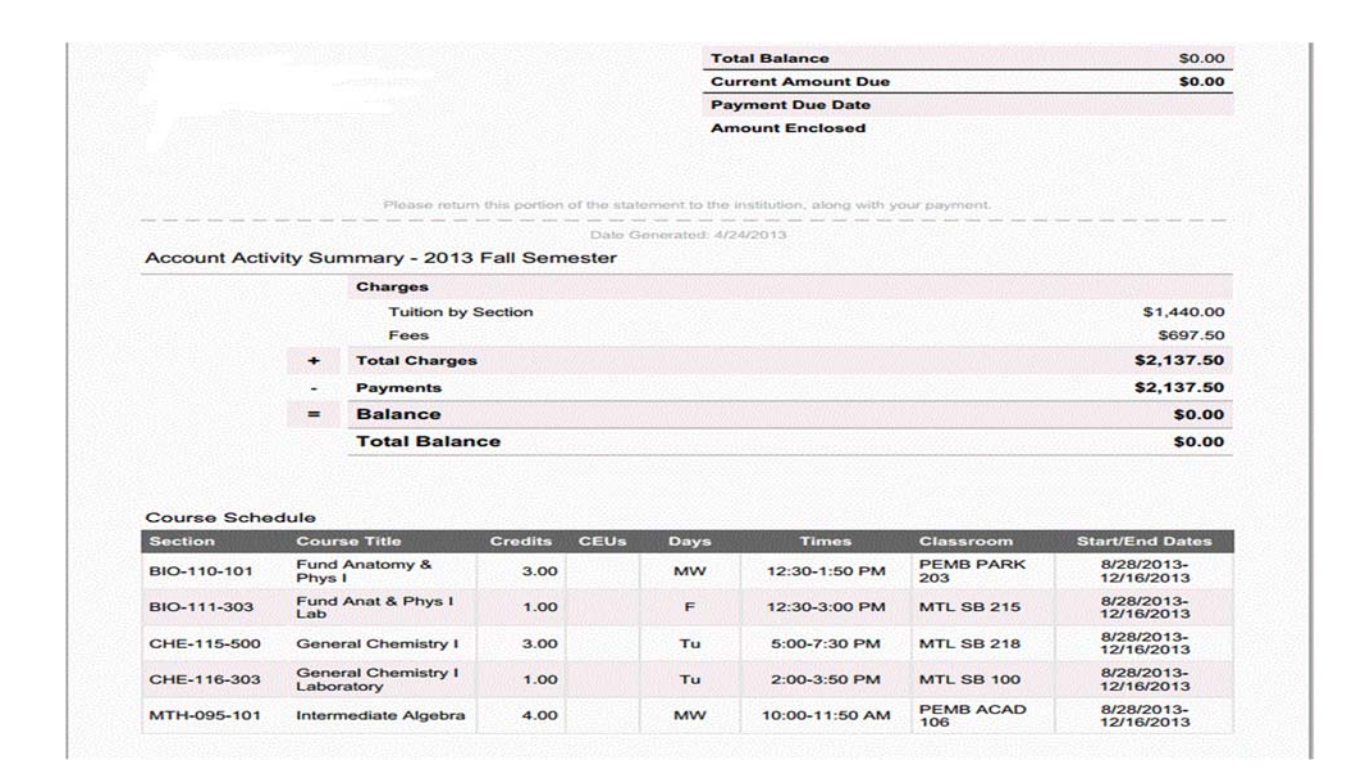

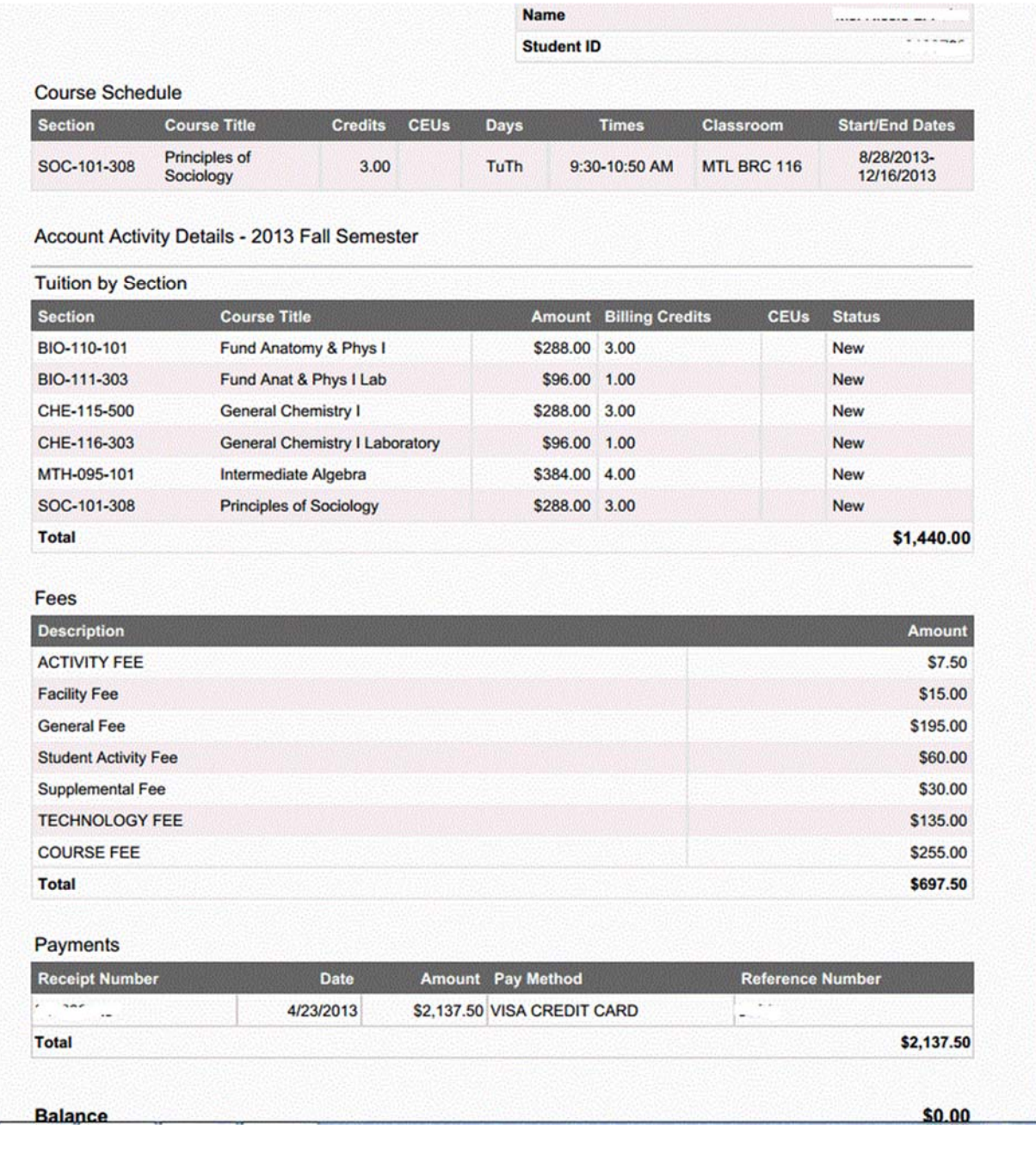